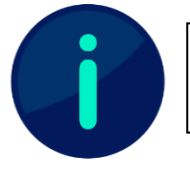

Dieses Dokument wurde anhand der SEB-Konfiguration der HNU erstellt. Je nach Anwendungsfall sind Änderungen der Konfiguration nötig

## **SEB mit mehreren Moodle-Tests**

## Einsatzbeschreibung

Die Konfiguration für die Absicherung von mehreren Moodle-Tests mithilfe des Safe-Exam Browsers ist vor allem für den Einsatz in Modulprüfungen mit mehreren Prüfungsteilen gedacht. Im EDV-Labor können somit in einer SEB-Session mehrere Moodle-Tests geöffnet werden.

Die Aufteilung der Moodle-Tests ermöglicht es den Modulverantwortlichen, ihren jeweiligen Prüfungsteil komplett unabhängig von ihren Kolleg:innen zu erstellen und zu bewerten. Außerdem können so verschiedene Anforderungen an die Testeinstellungen realisiert werden. Beispielsweise kann ein/e Prüfer:in in diesem Szenario einen Test erstellen, in dem die Studierenden zwischen den Fragen frei umherspringen können, während der/die andere Prüfer:in eine festgelegte Fragenreihenfolge vorgibt.

Des Weiteren ermöglicht der Einsatz dieser SEB-Konfiguration die parallele Testbearbeitung aller Prüfungsteile. Die Prüfungsteile sind jeweils in einem neuen Tab aufrufbar, sodass die Studierenden jederzeit zwischen den Modulteilen wechseln können. Hierbei werden die verschiedenen Tabs wie Webseiten aufgerufen, jedoch haben die Studierenden trotzdem keinen freien Internetzugriff und können sich nicht durchs Moodle-System bewegen.

An der Hochschule wird diese Konfiguration aktiv in den EDV-Laboren im Prüfungseinsatz genutzt. Die Zeiteinstellungen werden hierbei meist durch die Dozenten überwacht, da die Einstellung "Countdown" lediglich für den Starttestteil möglich ist.

## Technische Umsetzung

Um die Konfiguration einsetzen zu können ist es wichtig, dass in der SEB-Konfiguration im Tab Browser die Einstellung *"Links requesting to be opened in a new browser window…"* auf *"open in new window*" gesetzt ist. Diese Einstellung verhindert, dass der Tab, in dem der Test liegt, durch den zweiten Test überschrieben wird. Des Weiteren sollte auch die Navigation und der Reload in weiteren Fenstern erlaubt sein. Dadurch können die Teilnehmenden sich wie gewohnt auf den Websites navigieren. Zuletzt ist es noch wichtig, dass im Exam-Tab das Feld *"Allow reconfiguring secure/exam session"* aktiv ist. Nur wenn diese Option aktiv ist, kann der zweite Testteil funktional aufgerufen werden. Überprüfen Sie diese Einstellungen, sobald Sie diese Konfiguration heruntergeladen haben.

Um diese Konfiguration im Moodle-System nutzen zu können, sind ein paar Einstellungen durchzuführen:

- 1. Fügen Sie in den Einstellungen der SEB-Konfiguration die Adresse Ihres Moodle-Systems im General-, im Exam- und Network-Tab hinzu. In letzteren beiden Tabs ist ein "\*" am Ende der URL notwendig, um auch alle Unterseiten einzuschließen
- 2. Fügen Sie die fertige SEB-Konfiguration in Ihrem Moodle-System für den Modulteil hinzu, aus dem heraus Sie die Prüfung starten wollen.
- 3. Fügen Sie in diesem Testteil auf der ersten Seite eine Frage vom Typ "Beschreibung" hinzu. In dieser setzen Sie den Link zum zweiten Testteil. Wichtig: setzen Sie beim Erstellen des Links die Option "In neuem Tab öffnen".

4. Aktivieren Sie im anderen Testteil die Einstellung *"Ja-SEB-Client-Konfiguration verwenden".* Aus unserer Erfahrung heraus empfehlen wir zusätzlich, diesen Testteil mit einer Voraussetzung zu belegen, sodass er nur zugreifbar wird, sobald der erste Testteil aufgerufen wurde.